## 臺北市特殊教育相關專業團隊到校服務

## 線上申請步驟

1. 進入臺北市國小鑑定安置系統 (<http://163.21.204.99/judge/>), 登入學校單位帳號密 碼。

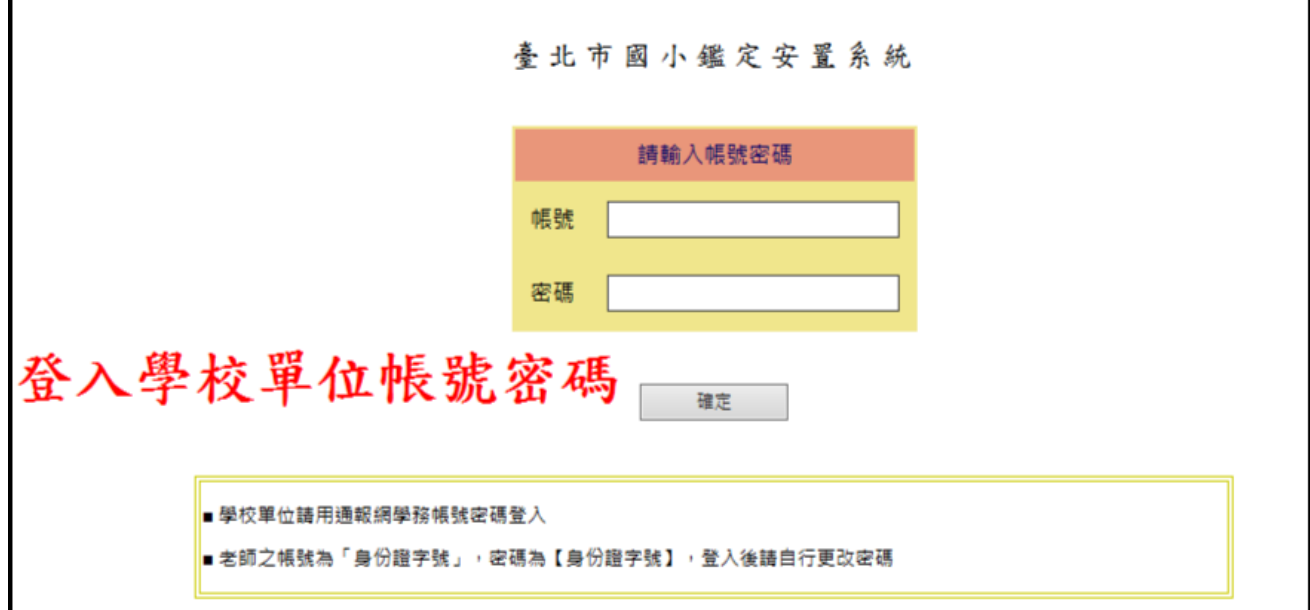

2. 點選左手邊「相關專業團隊申請」,進入申請頁面。

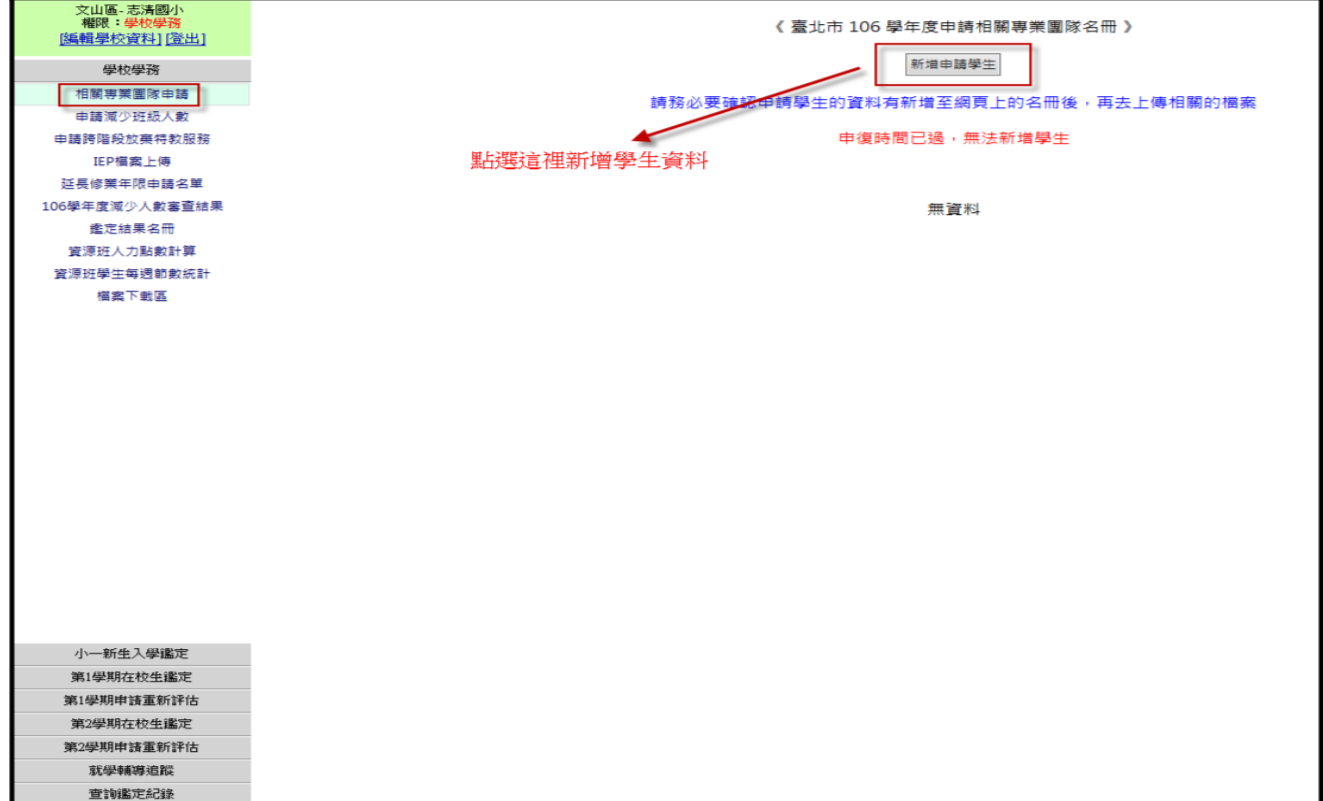

3. 填寫申請學生資料,並於「申請項目」勾選欲申請項目。

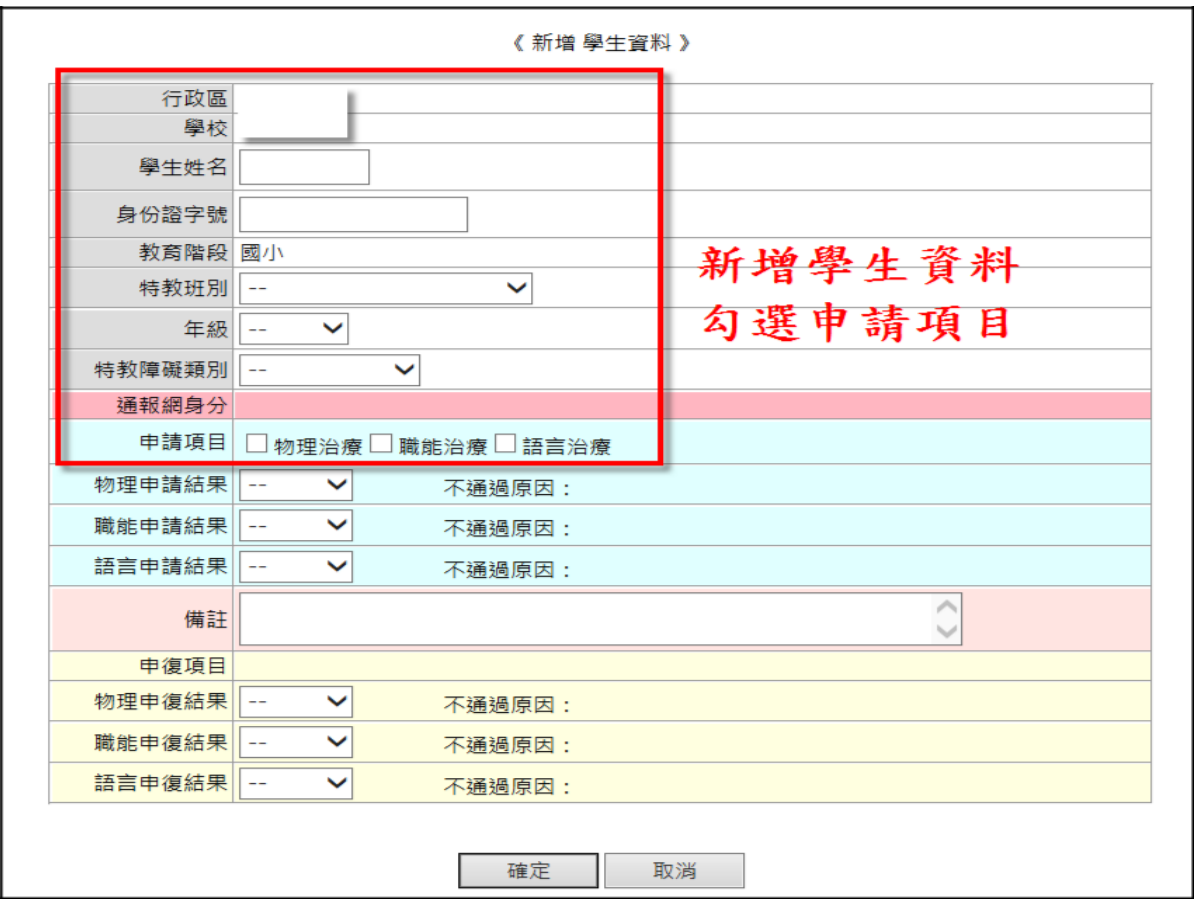

4. 完成申請的學生會出現在列表上,並顯示「審核中」(請務必確認學生欲 申請的項目出現「審核中」,才算申請完成)。

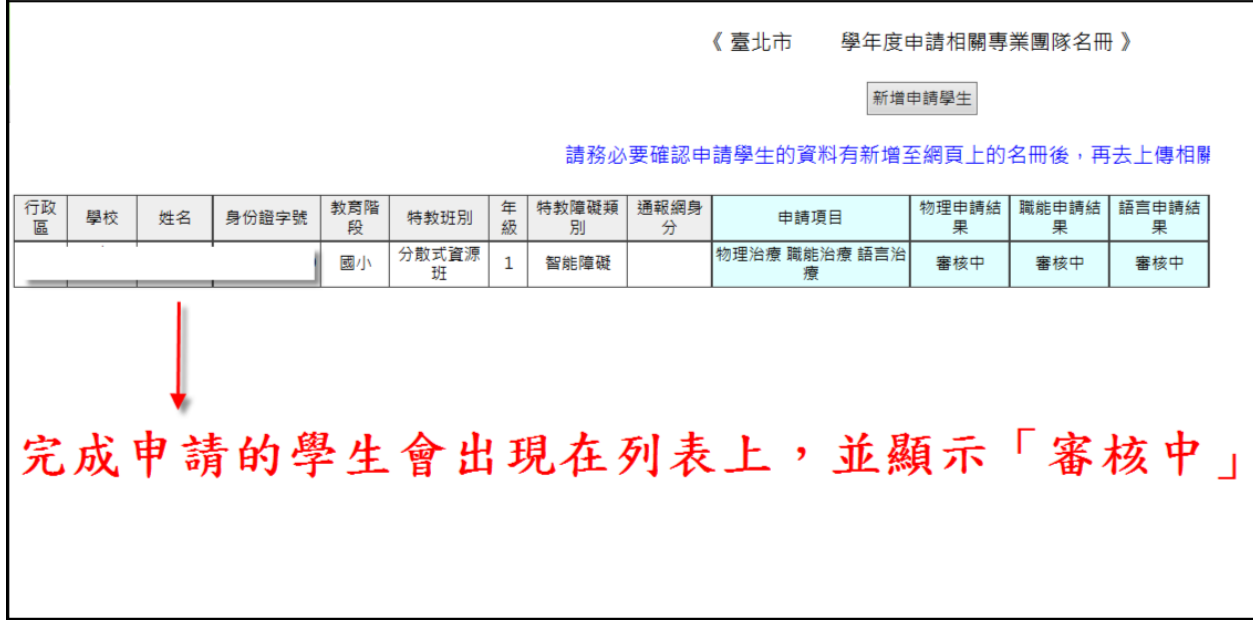

## 5. 上傳申請相關檔案,成功上傳的檔案會出現在下方已上傳檔案的位置。

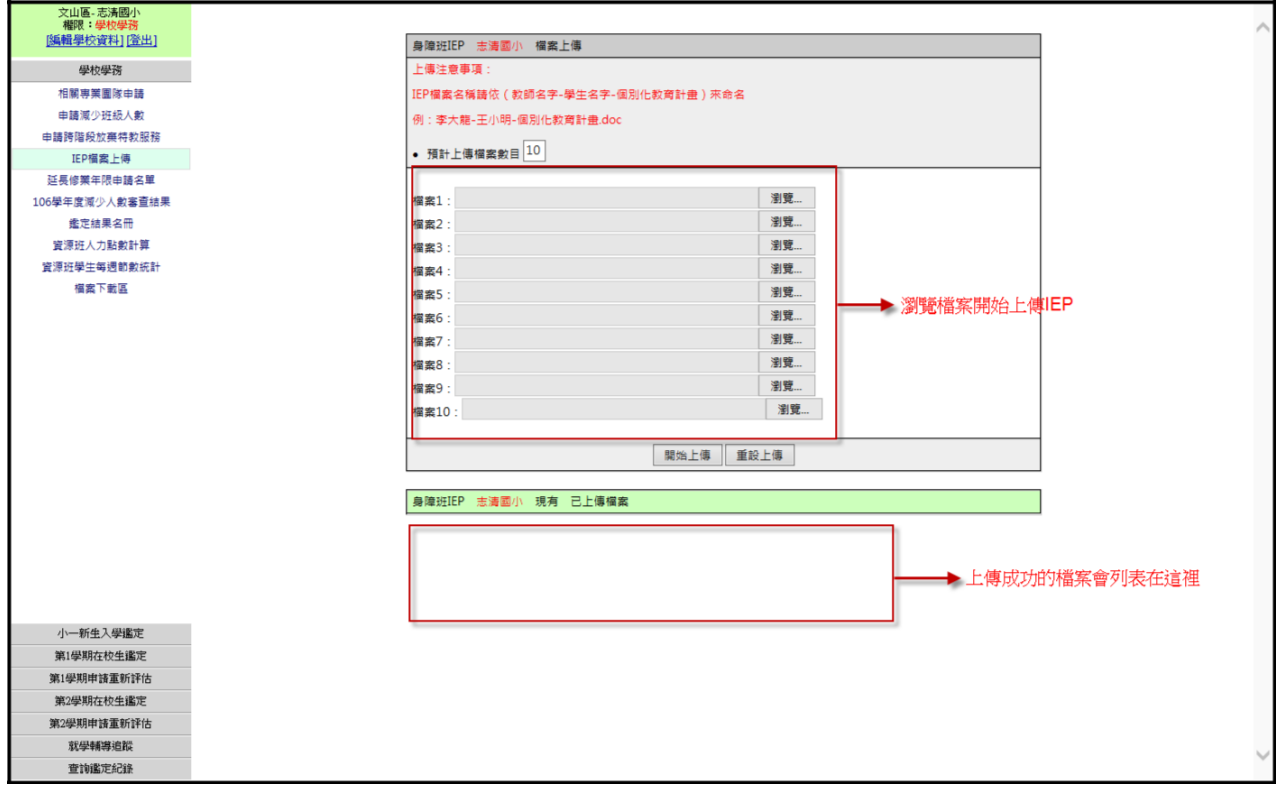